# SAMSUNG **CLOUD PRINT MOBILEAPP**

<span id="page-0-0"></span>Mode d'emploi

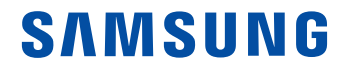

## **Copyright**

© 2014 Samsung Electronics Co., Ltd. Tous droits réservés.

Ce manuel est fourni à titre d'information. Toutes les informations contenues dans le présent document sont susceptibles d'être modifiées sans préavis.

Samsung Electronics ne saurait être tenu responsable des dommages, directs ou indirects, consécutifs ou relatifs à l'utilisation du manuel d'utilisateur.

Sauf stipulation contraire convenue par écrit ou imposée par la loi, le logiciel distribué sous la Licence est distribué « tel quel » sans aucune garantie ou condition d'aucune sorte, expresse ou implicite. Consultez la Licence pour les autorisations et restrictions propres aux différentes langues sous la Licence.

- Samsung et le logo Samsung sont des marques commerciales de Samsung Electronics Co., Ltd.
- Microsoft, Windows XP, Windows Vista, Windows 7, Windows 8, Windows Server 2008 R2, Windows 10 et Windows Server 2016 sont des marques déposées ou des marques commerciales de Microsoft Corporation.
- iPad, iPhone, iPod touch, Mac et Mac OS sont des marques commerciales d'Apple Inc., déposées aux États-Unis et dans d'autres pays.
- Les autres marques et leurs produits sont des marques commerciales ou des marques déposées de leurs détenteurs respectifs.

**REV. 3.01**

# **[CONTENU](#page-0-0)**

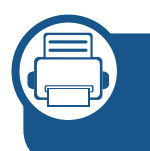

#### **[1.](#page-5-0) Installation et désinstallation de l'app mobile Samsung Cloud Print**

**[Installation de l'app mobile Samsung Cloud Print](#page-6-0) 7 [Désinstallation de l'app mobile Samsung Cloud](#page-7-0)  [Print](#page-7-0) 8**

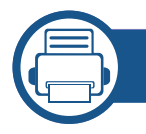

#### **[2.](#page-8-0) Instructions de démarrage**

**[Présentation de l'app mobile Samsung Cloud Print](#page-9-0) 10 [Prérequis](#page-10-0) 11**

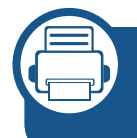

#### **[3.](#page-11-0) Utilisation de l'app mobile Samsung Cloud Print**

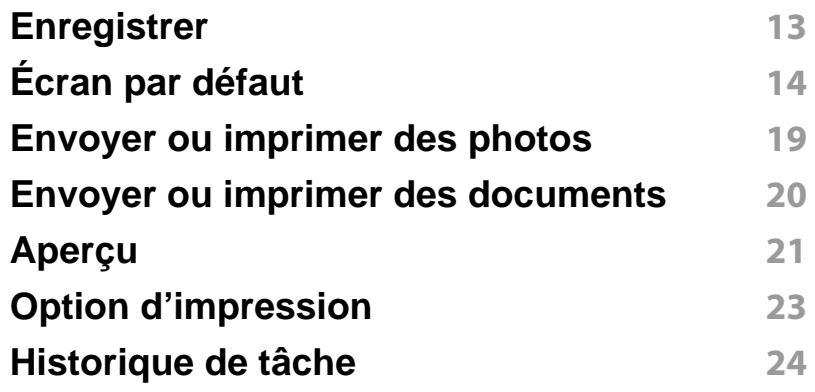

#### **[Sélectionner un périphérique](#page-24-0) 25**

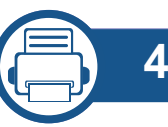

#### **[4.](#page-31-0) Résolution des problèmes**

**[Problèmes courants](#page-32-0) 33**

### **Informations du manuel d'utilisation**

Ce manuel décrit la manière d'utiliser l'application mobile **Samsung Cloud Print**.

- Dans le manuel d'utilisateur, les écrans peuvent être différents et certains menus peuvent ne pas apparaître ou peuvent différer en fonction de la version de l'app mobile.
- Dans le manuel d'utilisateur, les étapes d'installation et d'utilisation peuvent différer selon les fabricants de votre périphérique mobile.

#### **Syntaxe**

Les conventions de syntaxe utilisées dans ce manuel sont énumérées dans le tableau ci-dessous.

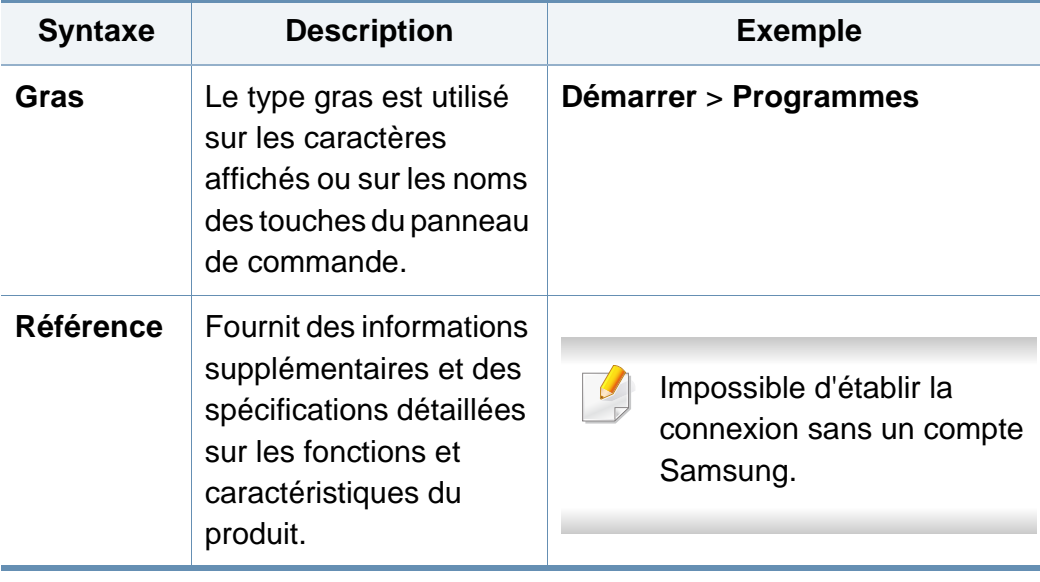

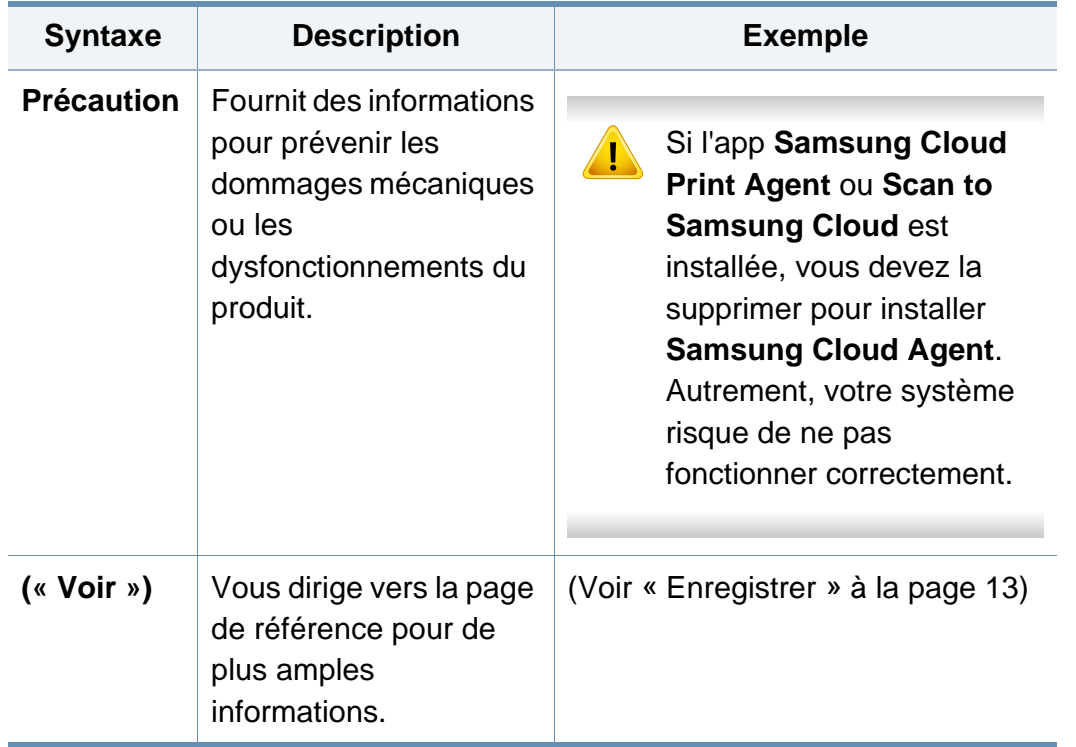

### **Informations du manuel d'utilisation**

#### **Informations supplémentaires**

Les sources suivantes vous permettent de trouver les informations nécessaires.

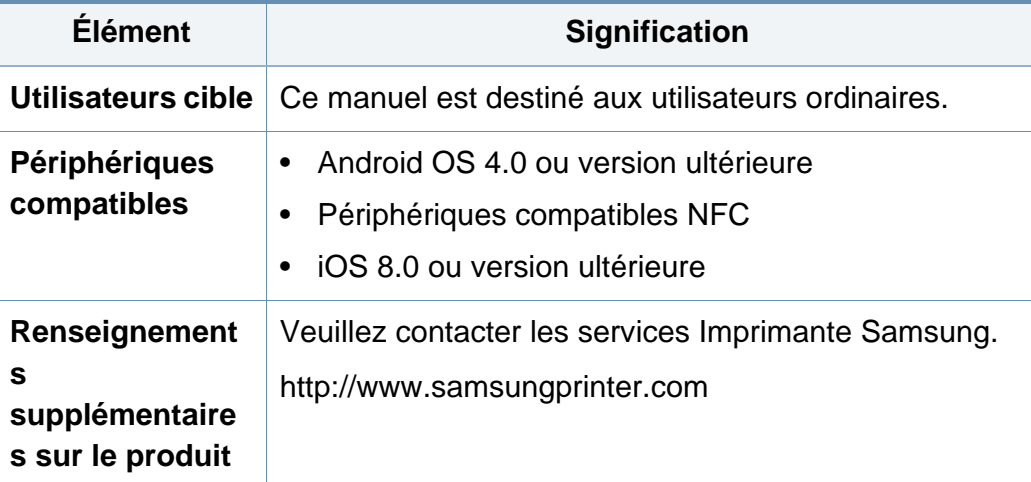

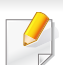

Pour en savoir plus sur **Cloud Print**, visitez notre site Web.

[\(http://www.samsungcloudprint.com\).](http://www.samsungcloudprint.com)

#### **Terminologie**

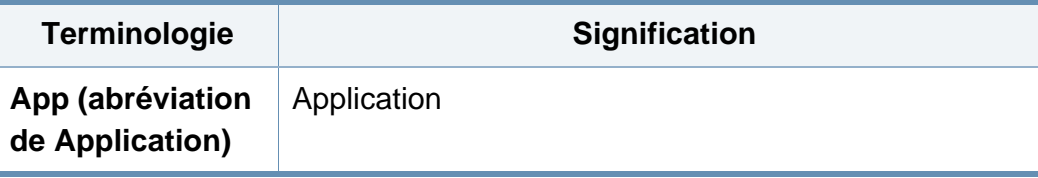

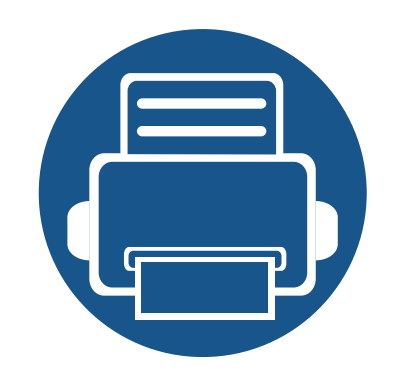

## <span id="page-5-0"></span>**1. Installation et désinstallation de l'app mobile Samsung Cloud Print**

Cette section contient des informations relatives à l'installation et la désinstallation de l'app mobile **Samsung Cloud Print**.

Le contenu de cette section est le suivant.

- **• [Installation de l'app mobile Samsung Cloud Print 7](#page-6-1)**
- **• [Désinstallation de l'app mobile Samsung Cloud](#page-7-1)  [Print 8](#page-7-1)**

### <span id="page-6-1"></span><span id="page-6-0"></span>**Installation de l'app mobile Samsung Cloud Print**

Pour télécharger l'app mobile **Samsung Cloud Print**, connectez-vous au centre de téléchargement d'applications (Samsung Apps, Play Store, App Store) de vos périphériques mobiles et recherchez « **Samsung Cloud Print** ». Vous serez dirigé vers la page de téléchargement. Vous pouvez consulter iTunes pour connaître les produits Apple sur votre ordinateur.

#### **Installation à l'aide du App Download Center**

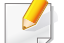

Les étapes suivantes présentent un exemple d'installation à l'aide du **Play Store Android**.

Pour **iOS**, accédez à l'App Store et recherchez "**HP Samsung Cloud Print**" pour obtenir l'application.

- **1** Exécutez l'application Play Store sur votre périphérique mobile.
- **2** Recherchez **Samsung Cloud Print** dans le Play Store.

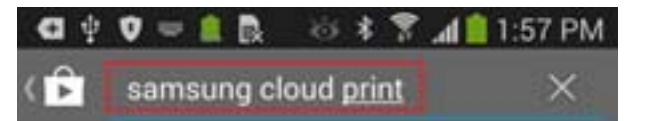

- **3** Sélectionnez **Samsung Cloud Print** dans les résultats de recherche.
- **4** Touchez le bouton **Installer**.
- **5** Une fois l'installation terminée, touchez le bouton **Ouvrir**.
- **6** Vérifiez si l'icône **Cloud Print** figure sur la liste d'applications avant de la lancer.

### <span id="page-7-1"></span><span id="page-7-0"></span>**Désinstallation de l'app mobile Samsung Cloud Print**

#### **Désinstallation à l'aide du Gestionnaire d'applications**

- Les écrans et certains menus peuvent ne pas apparaître en fonction de la version de l'app mobile.
- Les étapes suivantes peuvent différer selon les fabricants de votre périphérique mobile.
- **1** Sélectionnez l'icône **Réglage** ( ).
- **2** Sélectionnez le **Gestionnaire d'applications**.
- **3** Sélectionnez **Cloud Print**.
- **4** Touchez le bouton **Supprimer** et ensuite **OK** lorsque la fenêtre de confirmation s'affiche.

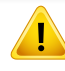

Lorsque vous supprimez une app, les informations enregistrées dans le **Cloud Print** sont supprimées.

**5** La suppression est terminée.

Vérifiez si l'app **Cloud Print** a disparue de la liste.

#### **Désinstallation à partir de la liste du Gestionnaire d'applications**

- Les étapes suivantes peuvent différer selon les fabricants de votre périphérique mobile.
- Touchez le bouton Apps ( $\mathbf{H}$ ).
- **2** Touchez le bouton Menu Sélectionnez **Supprimer** et ensuite l'icône **Cloud Print** ( **).**
- **3** Sélectionnez **OK** lorsque la fenêtre de confirmation s'affiche.
	- Lorsque vous supprimez une app, les informations enregistrées dans le **Cloud Print** sont supprimées.
- **4** La suppression est terminée.
	- Vérifiez si l'app **Cloud Print** a disparue de la liste.

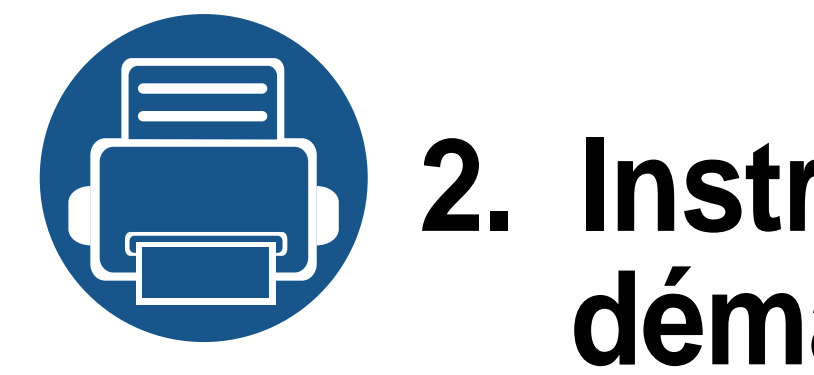

# <span id="page-8-0"></span>**2. Instructions de démarrage**

Cette section contient des informations sur les exigences relatives à l'app mobile **Samsung Cloud Print**.

Le contenu de cette section est le suivant.

- **• [Présentation de l'app mobile Samsung Cloud Print](#page-9-1) [10](#page-9-1)**
- **• [Prérequis 11](#page-10-1)**

### <span id="page-9-1"></span><span id="page-9-0"></span>**Présentation de l'app mobile Samsung Cloud Print**

L'app mobile **Samsung Cloud Print** est un service de nuage gratuit qui vous permet d'imprimer ou numériser avec une imprimante Samsung ou une imprimante multifonction (MFP), basé sur les numéros de téléphone enregistrés dans les périphériques intelligents. Vous pouvez enregistrer et imprimer les fichiers à tout moment, quel que soit l'endroit où vous vous trouvez, et envoyer des tâches à vos amis figurant dans le répertoire. Les imprimantes en cloud peuvent être enregistrées via la fonction **NFC**, et vous pouvez vous enregistrer et gérer votre compte en utilisant un **Samsung Account**.

Touchez le bouton (**<sub>123</sub>) Samsung Cloud Print** de l'app mobile pour connecter votre périphérique mobile à l'imprimante Samsung ou l'imprimante multifonction (MFP) en enregistrant le produit connecté au réseau Wi-Fi, en scannant le code QR, ou en saisissant directement l'adresse MAC. Une fois connecté, vous pouvez imprimer ou numériser à tout moment, quel que soit l'endroit où vous vous trouvez.

- Enregistrement avec le numéro de téléphone
- Envoyer des tâches au serveur cloud
- Imprimer avec l'imprimante enregistrée dans le serveur cloud
- Envoyer des tâches aux autres
- Enregistrer, changer et supprimer des imprimantes
- Options de recherche, listes des tâches et historique des tâches

### <span id="page-10-1"></span><span id="page-10-0"></span>**Prérequis**

Les éléments suivants sont requis par et compatibles avec l'app mobile **Samsung Cloud Print**.

- Android OS 4.0 ou version ultérieure
- Périphériques mobiles compatibles NFC
- iOS 8.0 ou version ultérieure

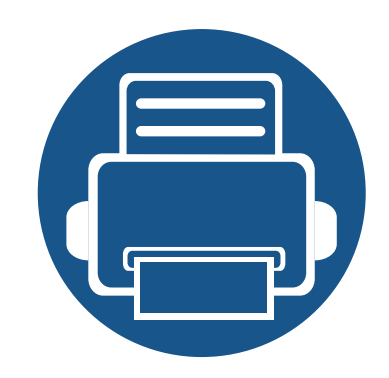

# <span id="page-11-0"></span>**3. Utilisation de l'app mobile Samsung Cloud Print**

Cette section contient des informations relatives aux interfaces disponibles lorsque l'app mobile **Samsung Cloud Print** est installée.

Le contenu de cette section est le suivant.

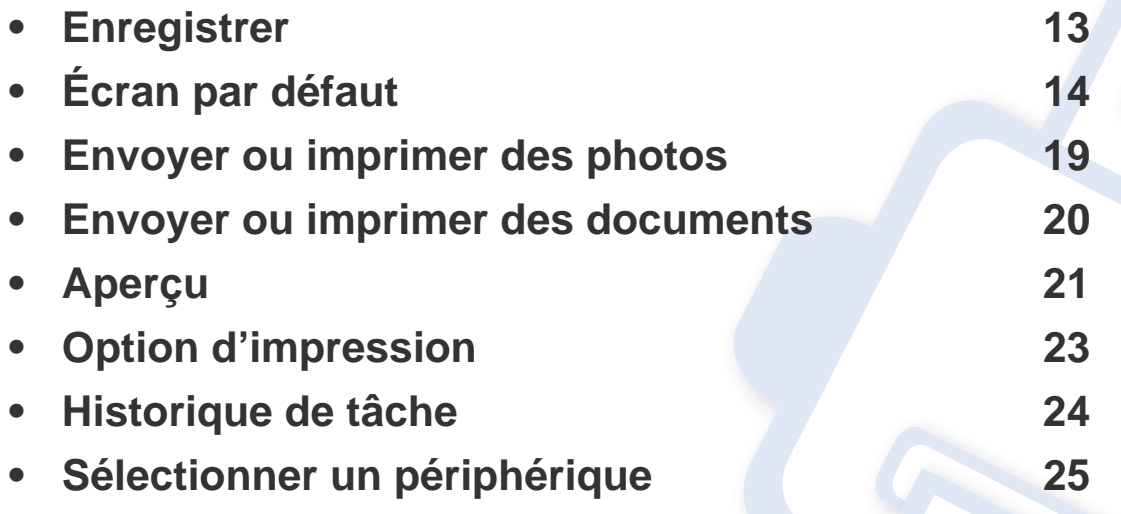

Les écrans et certains menus peuvent ne pas apparaître ou différer en fonction de la version de l'app mobile.

• Les étapes d'installation et d'utilisation peuvent différer selon les fabricants de votre périphérique mobile.

### <span id="page-12-1"></span><span id="page-12-0"></span>**Enregistrer**

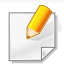

Si l'app mobile **Samsung Cloud Print** n'est pas installée sur votre smartphone, recherchez-la dans la boutique d'applications (Samsung Apps, Play Store, App Store) et essayez à nouveau.

#### **Enregistrement du numéro de votre téléphone mobile**

- **1 Acceptez** les **Termes et Conditions**.
- **2** Sélectionnez votre **code pays**.
- Par défaut, le code pays est configuré en fonction du paramètre de langue actuel.

S'il est différent, veuillez trouver et sélectionner votre pays.

**3** Saisissez votre numéro de téléphone à enregistrer et sélectionnez le bouton **OK**.

Touchez le bouton **OK** pour passer à l'étape suivante, un SMS (message texte) vous sera alors envoyé.

**4** Saisie du numéro de vérification.

Saisissez le numéro de vérification figurant sur le SMS (message texte), puis touchez le bouton **OK** pour terminer le processus d'enregistrement.

Si le numéro de téléphone que vous avez saisi est le même que votre numéro de smartphone, le processus d'enregistrement s'achève sans le processus d'authentification par SMS.

<span id="page-13-1"></span><span id="page-13-0"></span>L'image ci-dessous correspond à l'écran par défaut que vous pouvez voir quand l'enregistrement est mené à bonne fin. Les fonctions **Photo**, **Document**, **Web**, **E-mail** et **Appareil photo** sont disponibles.

Le présent manuel d'utilisateur ne traite que des fonctions **Photo** et **Document**. L'utilisation des fonctions **Web**, **E-mail** et **Caméra** est similaire à celle des photos.

#### **Imprimer**

Vous pouvez sélectionner et envoyer les travaux que vous souhaitez imprimer.

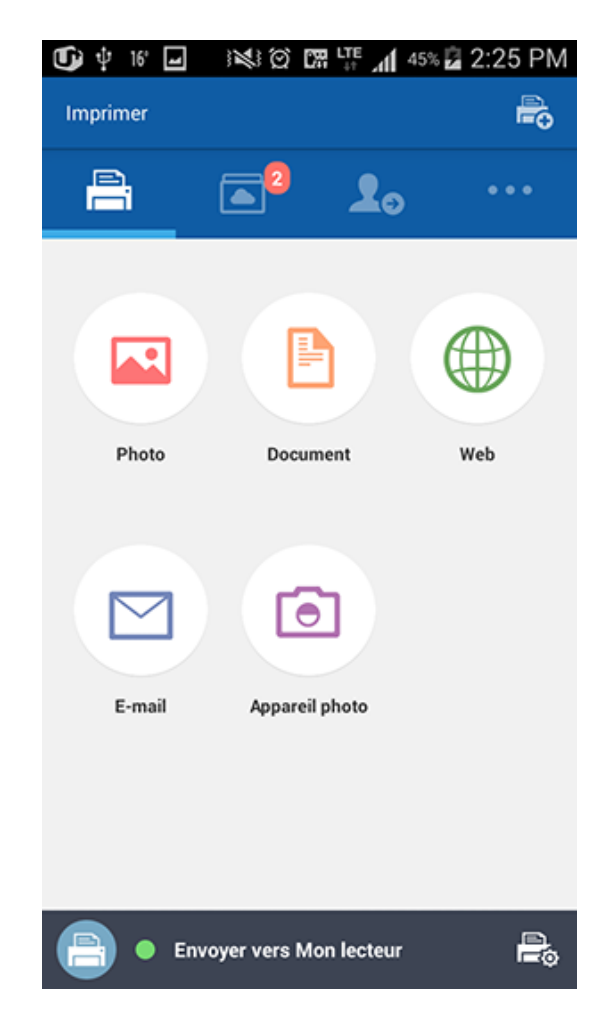

#### **Ma boîte**

C'est ici que les tâches que vous avez à envoyer au **Samsung Cloud** sont affichées. Vous pouvez sélectionner une tâche à prévisualiser ou envoyer pour impression.

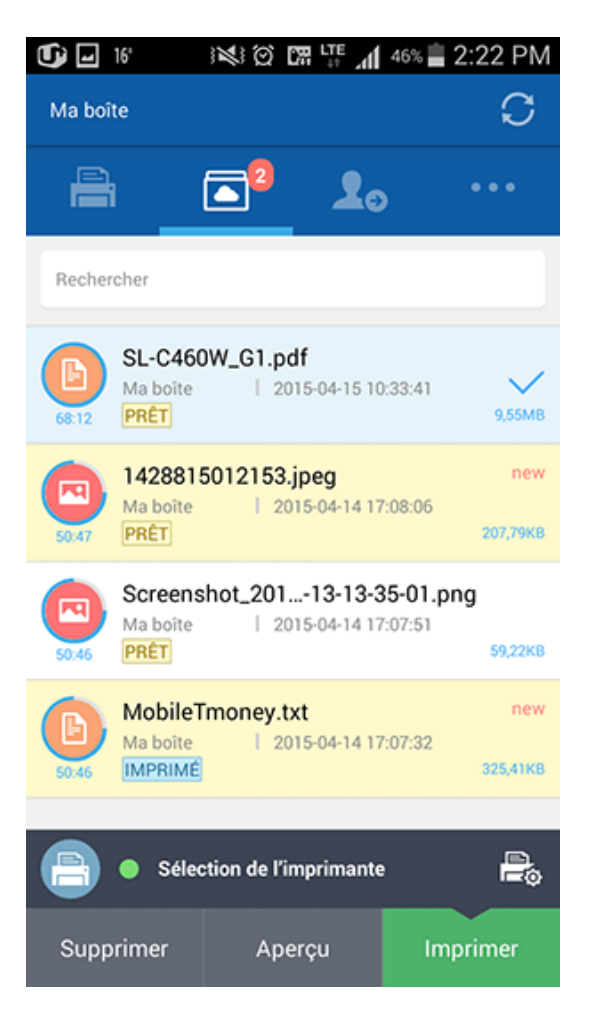

#### **Amis**

C'est ici que les tâches peuvent être envoyées à vos amis.

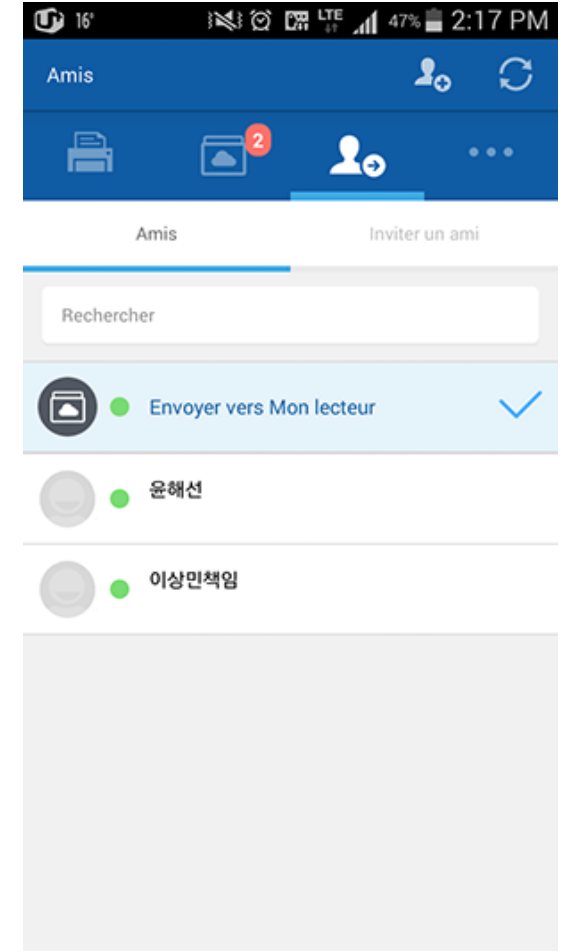

#### **Autres**

• **Ajout d'amis:** Vous pouvez inviter vos amis figurant dans votre répertoire ou envoyer des invitations par l'ajout d'amis avec leur numéro de téléphone.

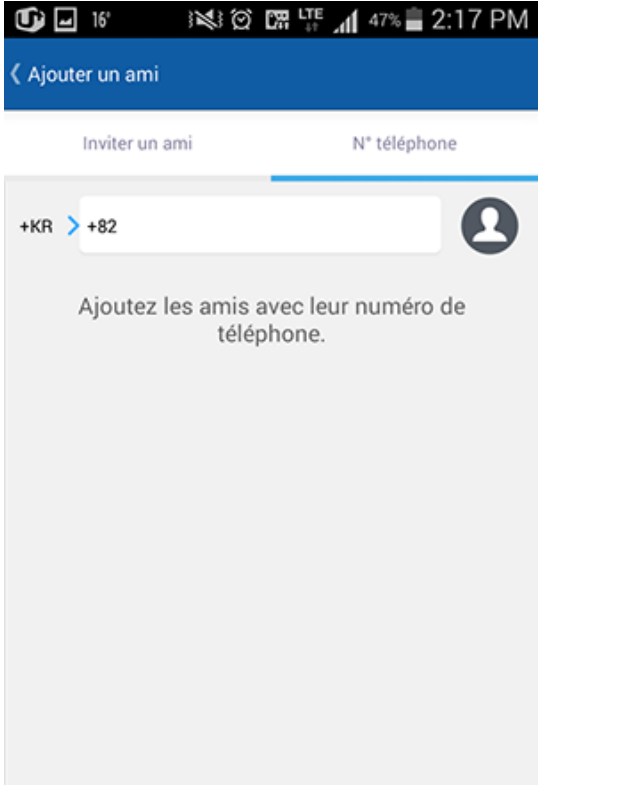

• **Mon profil:** Vous pouvez vérifier les informations de votre compte.

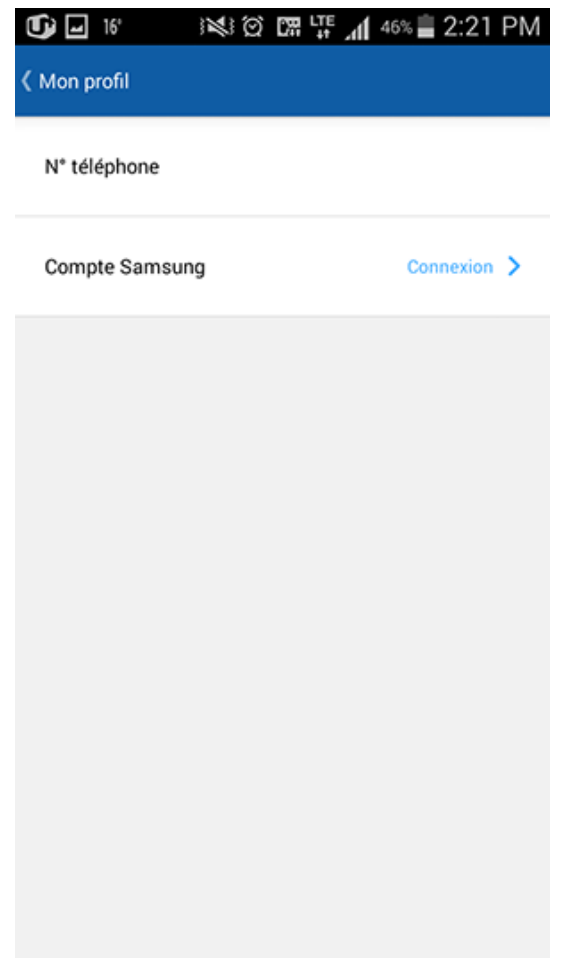

• **Option d'impression:** Vous pouvez vérifier et modifier les paramètres d'impression.

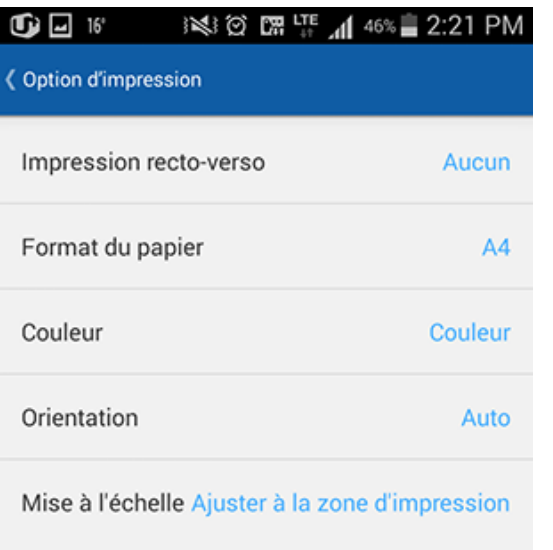

• **Historique des tâches:** Les tâches que vous avez envoyé ou imprimé sont affichées.

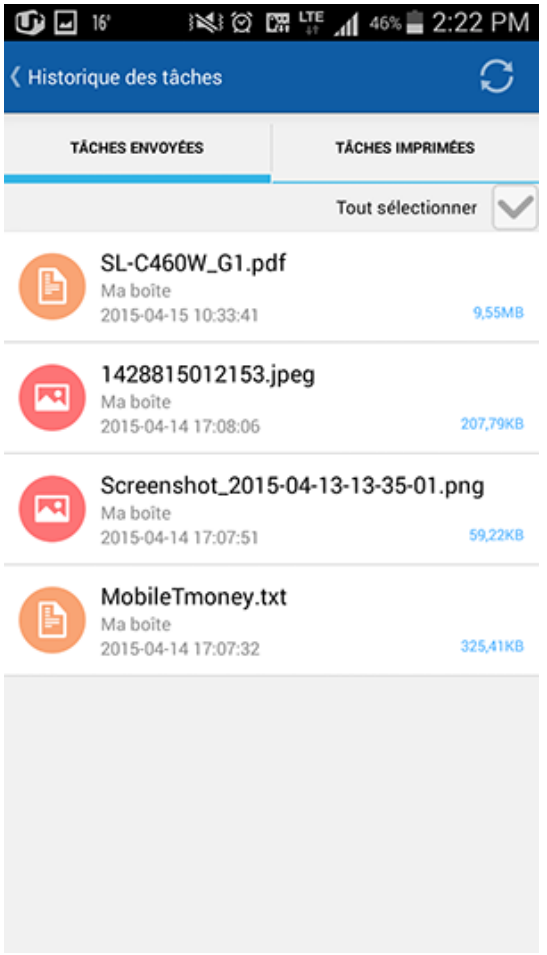

• **Réglage:** Vous pouvez modifier les paramètres et le type de notification. Vous pouvez également choisir d'afficher ou masquer l'écran Aide.

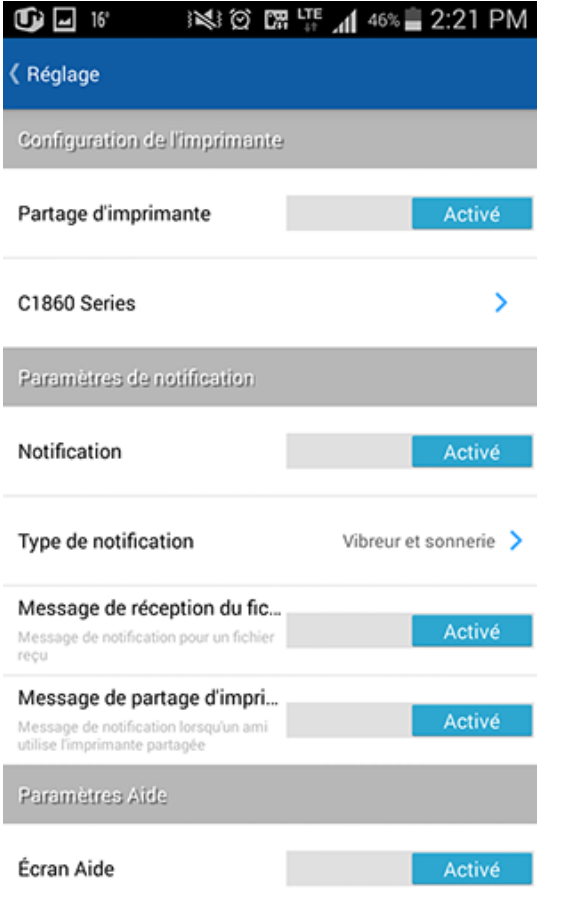

• **Informations:** Vous pouvez vérifier la version de l'app.

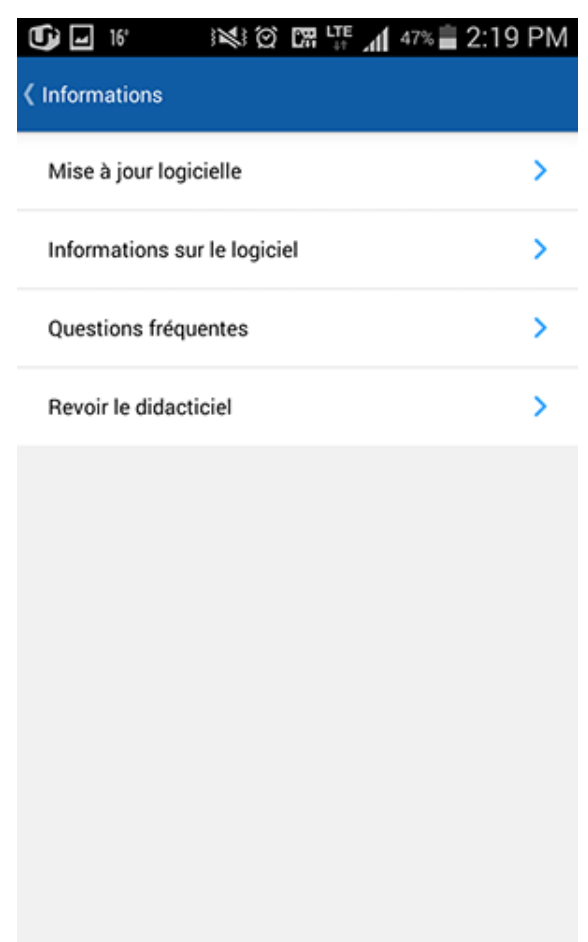

### <span id="page-18-1"></span><span id="page-18-0"></span>**Envoyer ou imprimer des photos**

- **1** Démarrez l'application **Samsung Cloud Print** sur votre périphérique mobile.
- **2** Sélectionnez l'icône **Photo** depuis l'écran principal.

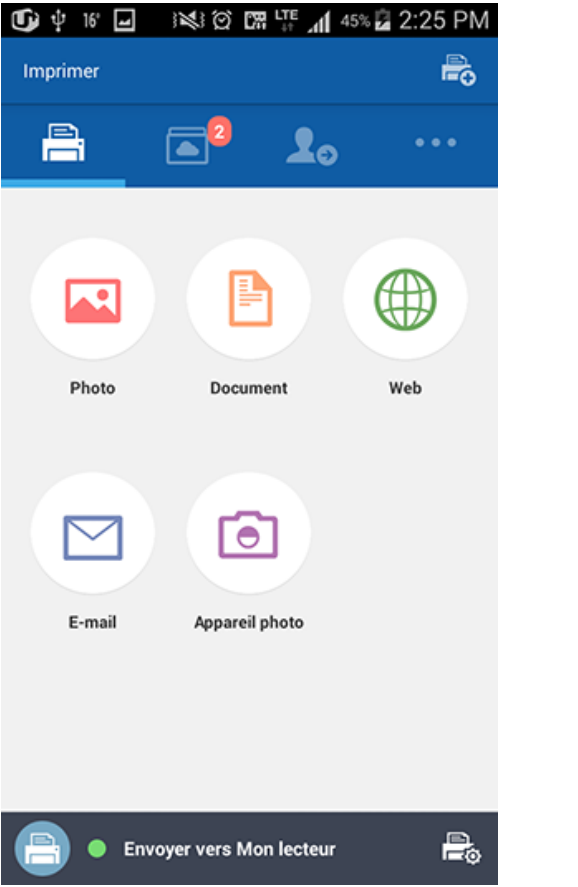

- **3** Sélectionnez la photo à envoyer ou imprimer.
- **4** Touchez le bouton **Aperçu** et ensuite le bouton **Envoyer** (ou le bouton **Imprimer**).

Lorsque vous envoyez des fichiers en étant en mode **Aperçu**, ils sont convertis au format PDF et envoyés sous forme de fichier unique.

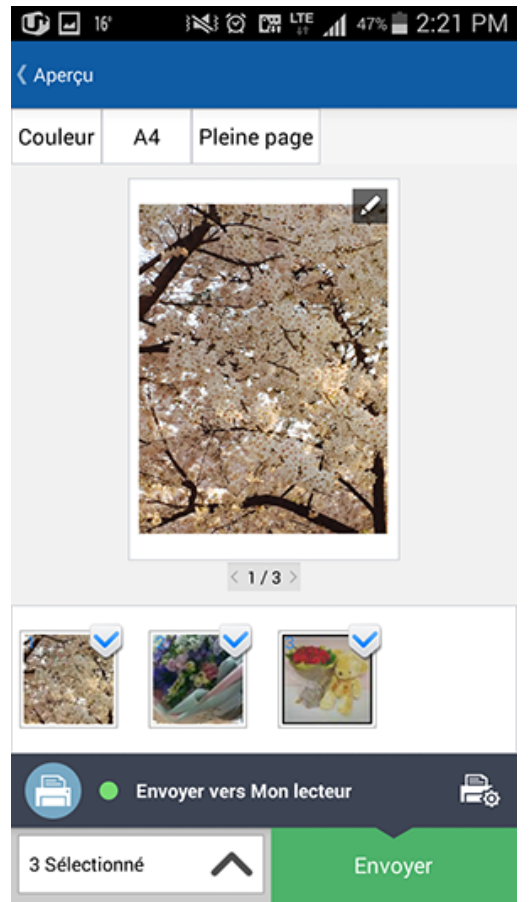

**5** Lorsque le fichier envoyé ou une fenêtre de fin de tâche d'impression apparaît, touchez le bouton **OK**.

### <span id="page-19-1"></span><span id="page-19-0"></span>**Envoyer ou imprimer des documents**

- **1** Démarrez l'application **Samsung Cloud Print** sur votre périphérique mobile.
- **2** Sélectionnez l'icône **Document** depuis l'écran principal.

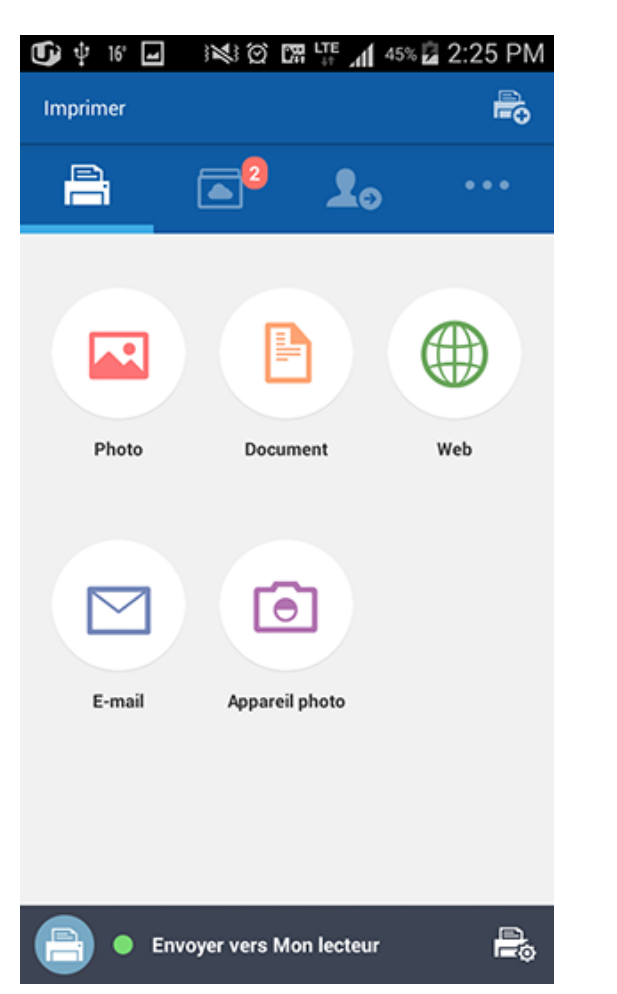

- **4** Touchez le bouton **Envoyer** et les documents sélectionnés sont envoyés.
- Le mode **Aperçu** vous permet de régler la taille et la couleur du document.
- **5** Lorsque la fenêtre de fin de tâche de transfert de fichier apparaît, touchez le bouton **OK**.

**3** Sélectionnez le document à envoyer ou imprimer.

## <span id="page-20-1"></span><span id="page-20-0"></span>**Aperçu**

Cette fonction vous permet de prévisualiser les tâches sélectionnées sous forme d'images à l'écran.

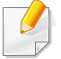

Le présent manuel d'utilisateur explique le mode **Aperçu** de la fonction **Photos**.

- **1** Démarrez l'application **Samsung Cloud Print** sur votre périphérique mobile.
- **2** Sélectionnez l'icône **Photo** depuis l'écran principal.

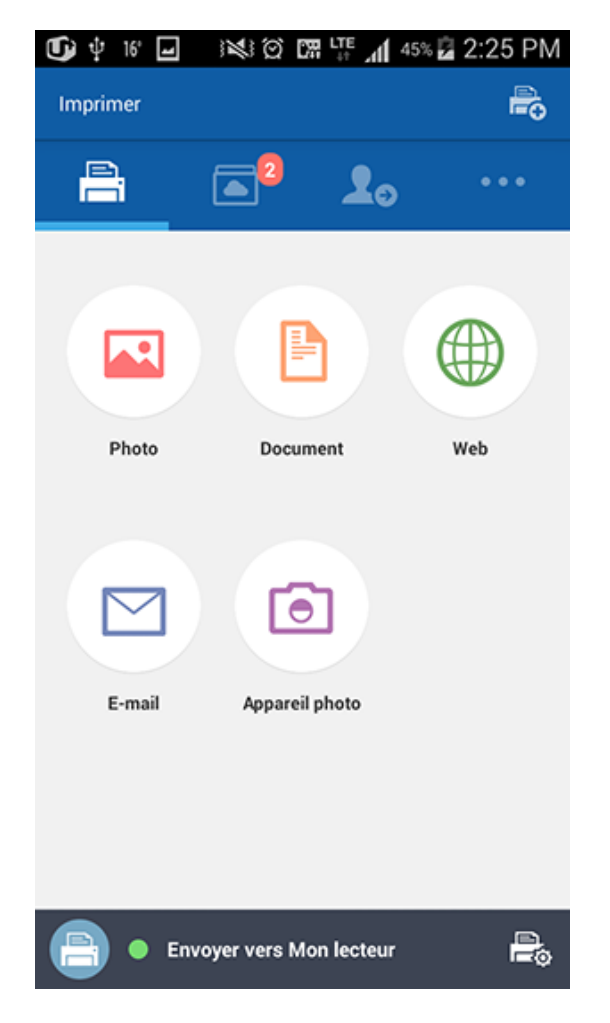

**3** Sélectionnez la photo et appuyez sur la touche du mode **Aperçu**.

### **Aperçu**

**4** En mode Aperçu, touchez l'icône en forme de crayon ( i ) pour procéder à de simples modifications.

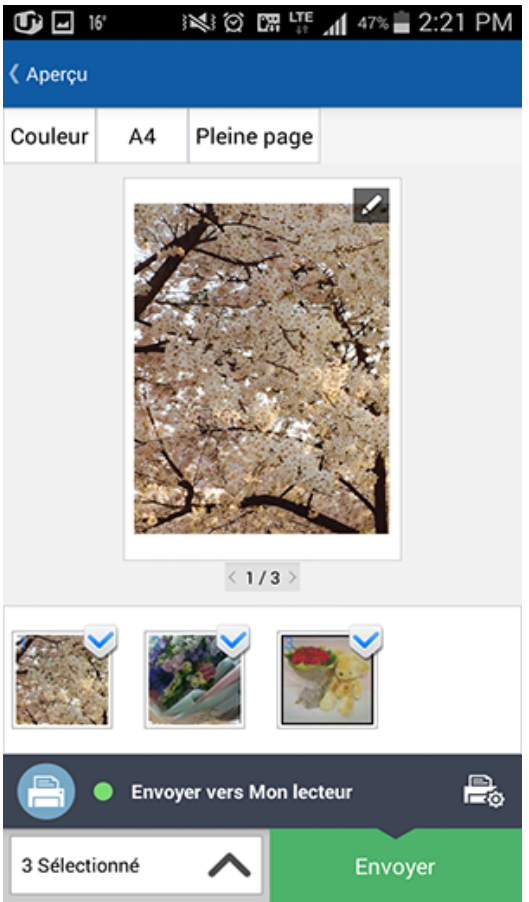

**5** Une fois la modification effectuée à l'aide de l'outil de modification, touchez le bouton **Enregistrer**.

**6** Touchez le bouton **Envoyer** (ou le bouton **Imprimer**) pour demander une tâche d'impression de la photo ou du document sélectionné(e).

### <span id="page-22-1"></span><span id="page-22-0"></span>**Option d'impression**

Appuyez sur l'icône Option d'impression (  $\Box$  ) pour configurer les options

d'impression telles que **Impression recto-verso**, **Format du papier**, **Couleur**, **Orientation**, et **Mise à l'échelle**.

#### **Éléments d'Option d'impression**

Les options disponibles sont les suivantes.

- **Impression recto-verso:** Pour imprimer en recto-verso, sélectionnez l'option.
	- Aucun: Cette fonction n'est pas utilisée.
	- **Bord long:** Souvent utilisée lors de l'impression au format livre.

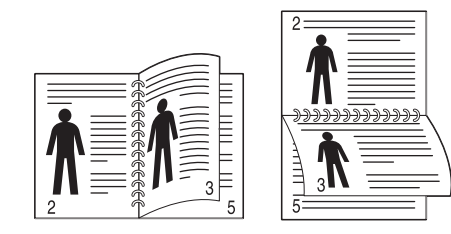

- **Bord court:** Souvent utilisée lors de l'impression au format calendrier.

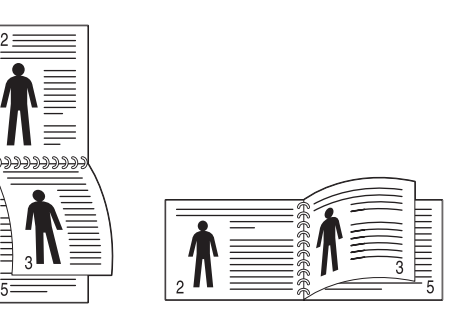

- **Format du papier:** Vous pouvez sélectionner le format de papier.
- **Couleur:** Vous pouvez modifier la couleur du contenu à imprimer.
- **Orientation:** Vous pouvez modifier l'orientation de la page.
- **Mise à l'échelle:** Cette fonction est disponible pour les fichiers PDF. Vous pouvez redimensionner le contenu à imprimer.
- **Plage de pages:** Cette fonction est disponible pour les fichiers PDF. Vous pouvez définir le numéro de page personnalisé que vous souhaitez imprimer.

### <span id="page-23-1"></span><span id="page-23-0"></span>**Historique de tâche**

Vous pouvez vérifier les détails de l'historique de votre tâche.

- **1** Démarrez l'application **Samsung Cloud Print** sur votre périphérique mobile.
- 2 Sélectionnez l'icône Autres (**DECALA)** depuis l'écran principal.

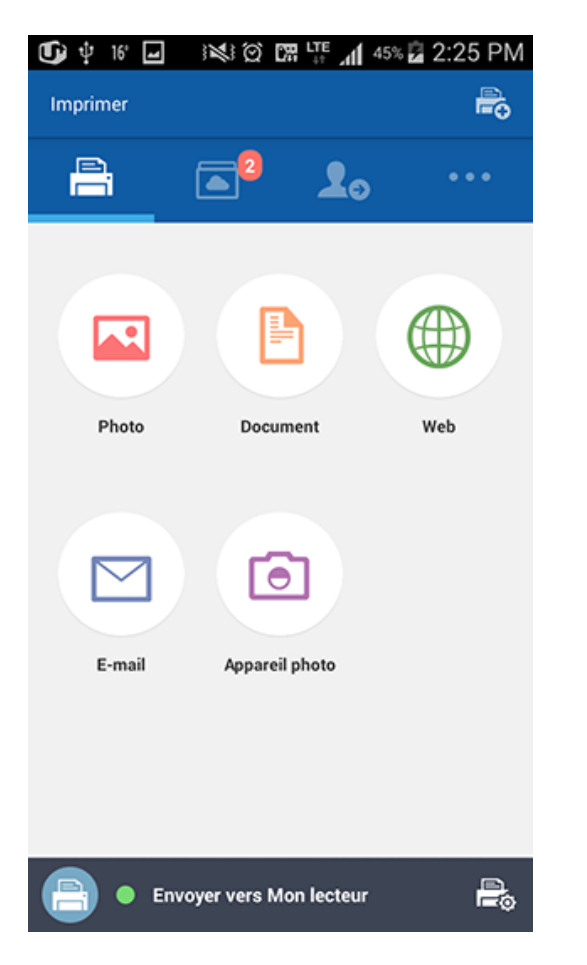

**3** Vous pouvez visualiser les tâches que vous aviez, **Tâches envoyées** ou **Tâches imprimées**.

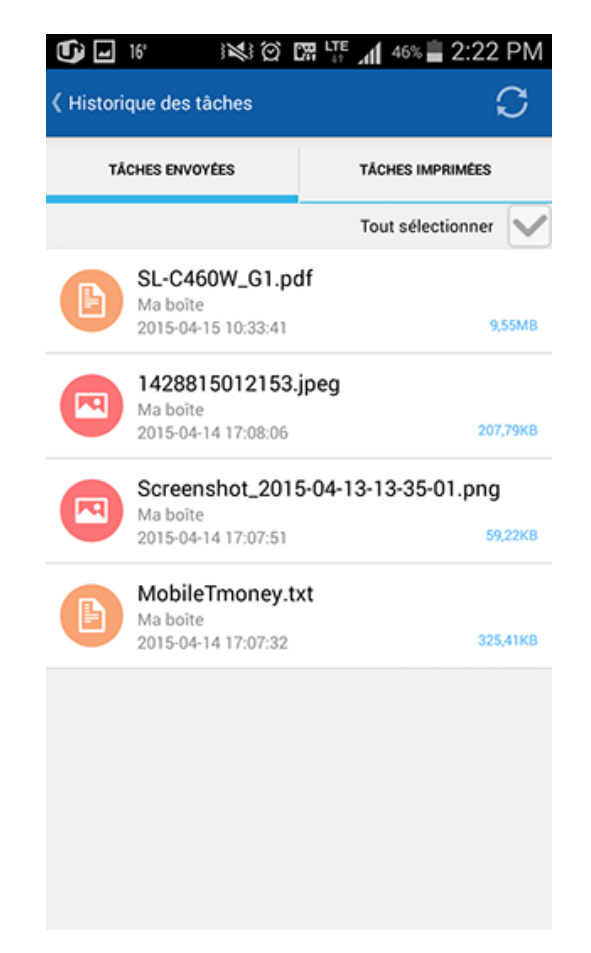

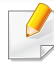

Si vous souhaitez supprimer le contenu de vos Tâches envoyées, touchez la tâche et touchez ensuite le bouton **Supprimer**. Vous pouvez également supprimer la totalité de l'historique en choisissant l'option **Tout sélectionner** en haut de l'écran.

<span id="page-24-1"></span><span id="page-24-0"></span>Cette section vous présente, étape par étape, les instructions pour renommer et ajouter des périphériques (Wi-Fi, NFC, code QR et adresse Mac).

#### **Sélectionner un périphérique**

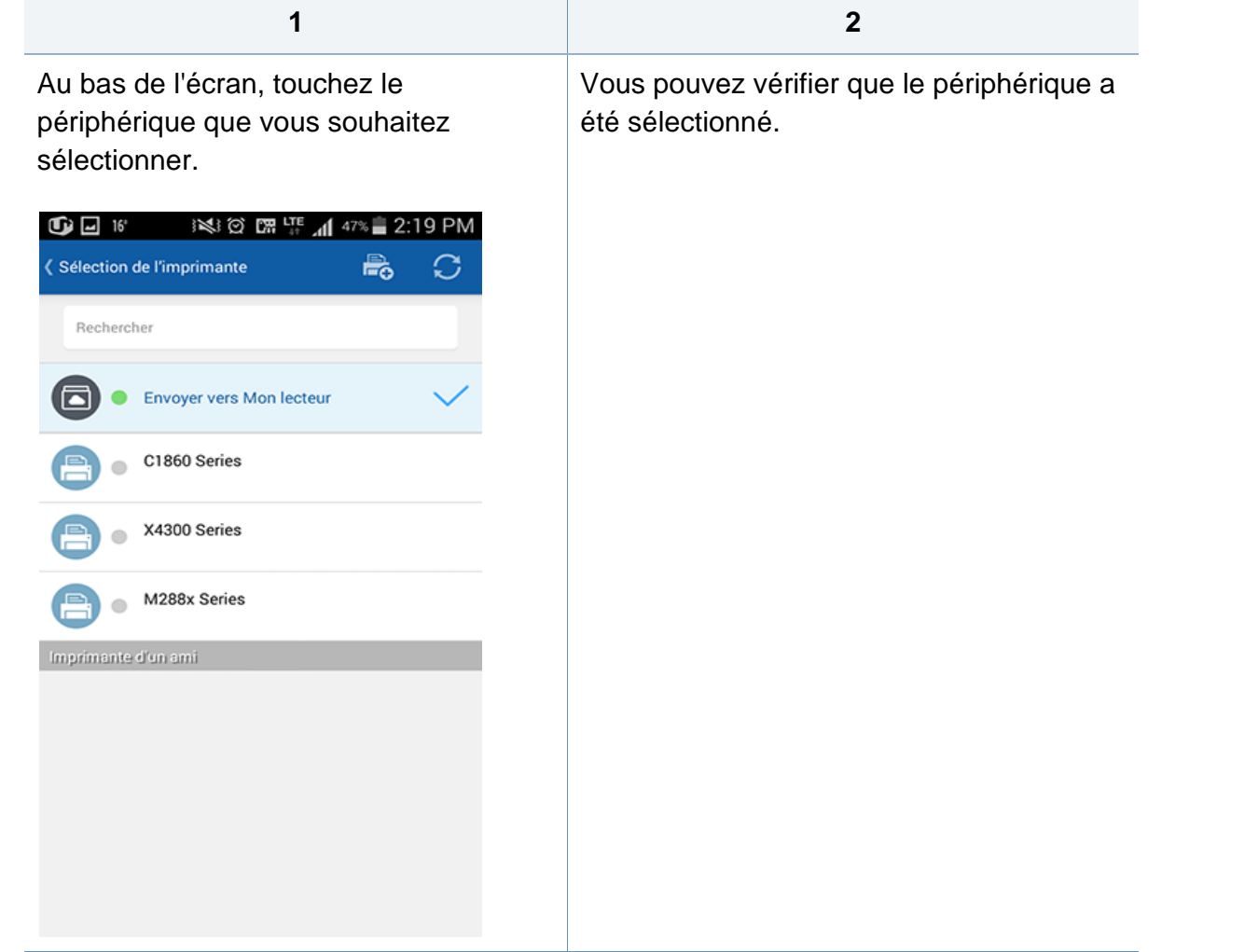

**1 2**

#### **Modifier le nom d'un périphérique**

Touchez sans le relâcher le périphérique que vous souhaitez renommer. Lorsque la fenêtre suivante apparaît, sélectionnez **Nom d'édition** si vous souhaitez modifier son nom.

Saisissez le nouveau nom dans la fenêtre Renommer de l'imprimante et touchez le bouton **OK**.

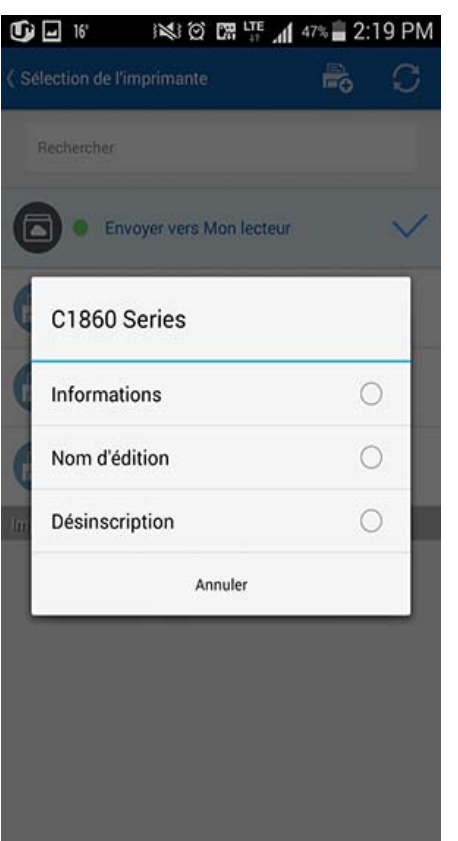

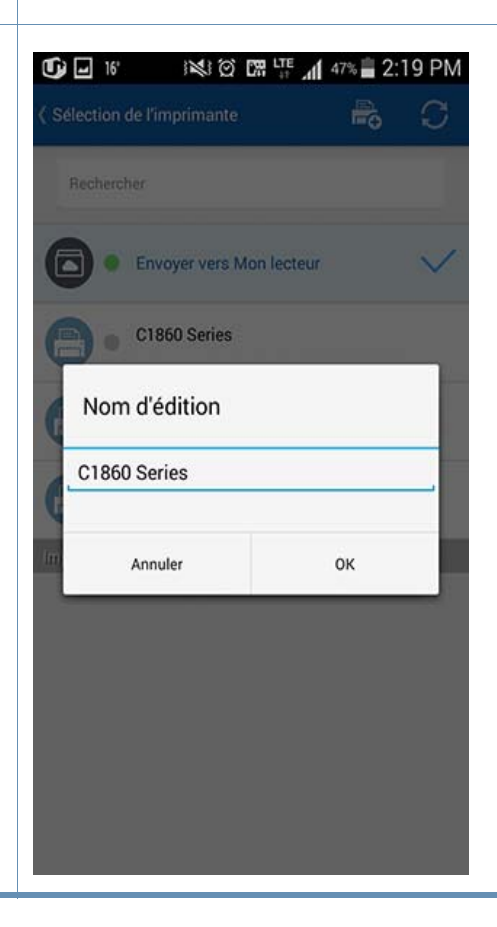

#### **Supprimer des périphériques**

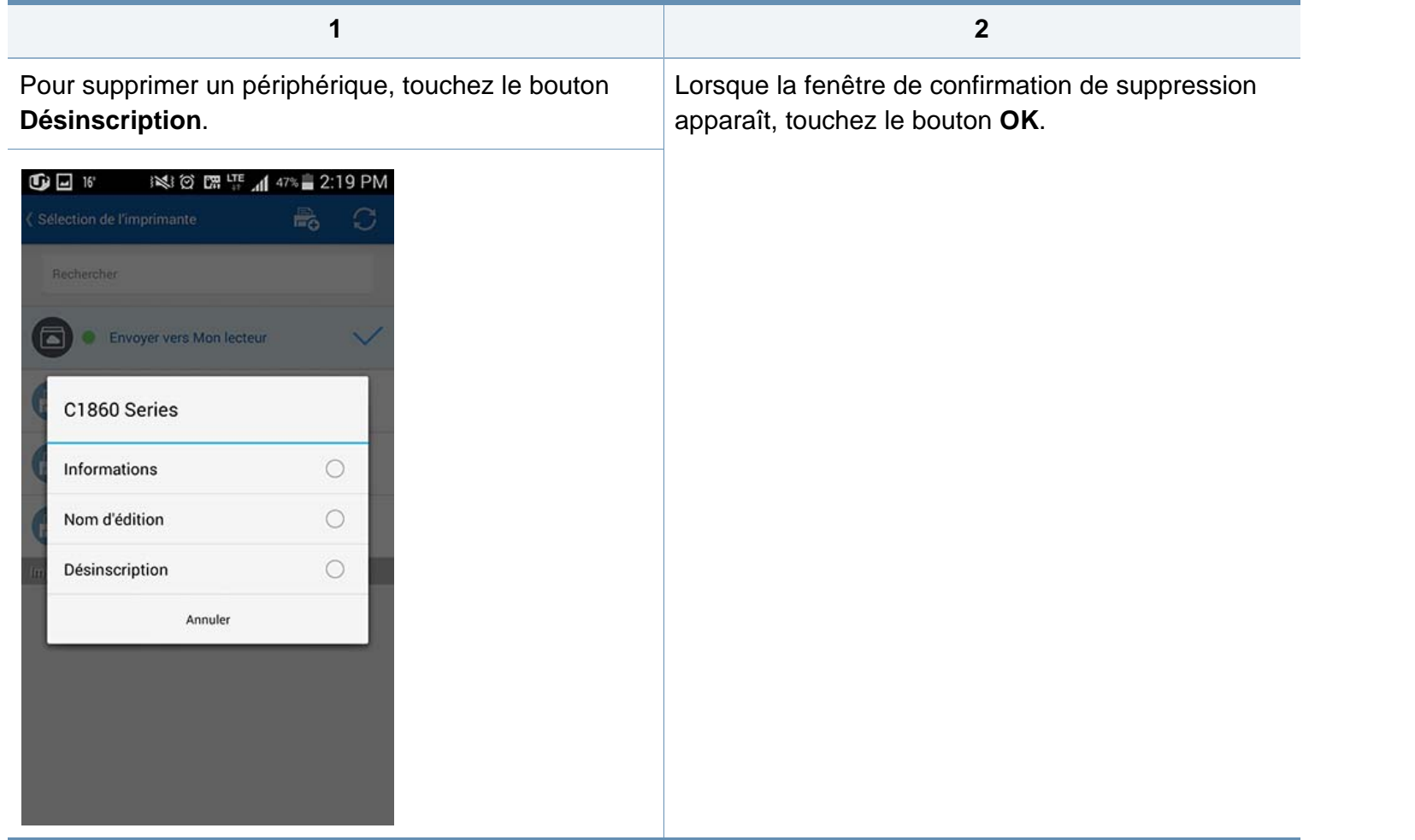

#### **Wi-Fi**

Vous pouvez enregistrer jusqu'à cinq imprimantes. (Le nombre d'imprimantes pouvant être enregistrées peut varier en fonction de la politique de services.)

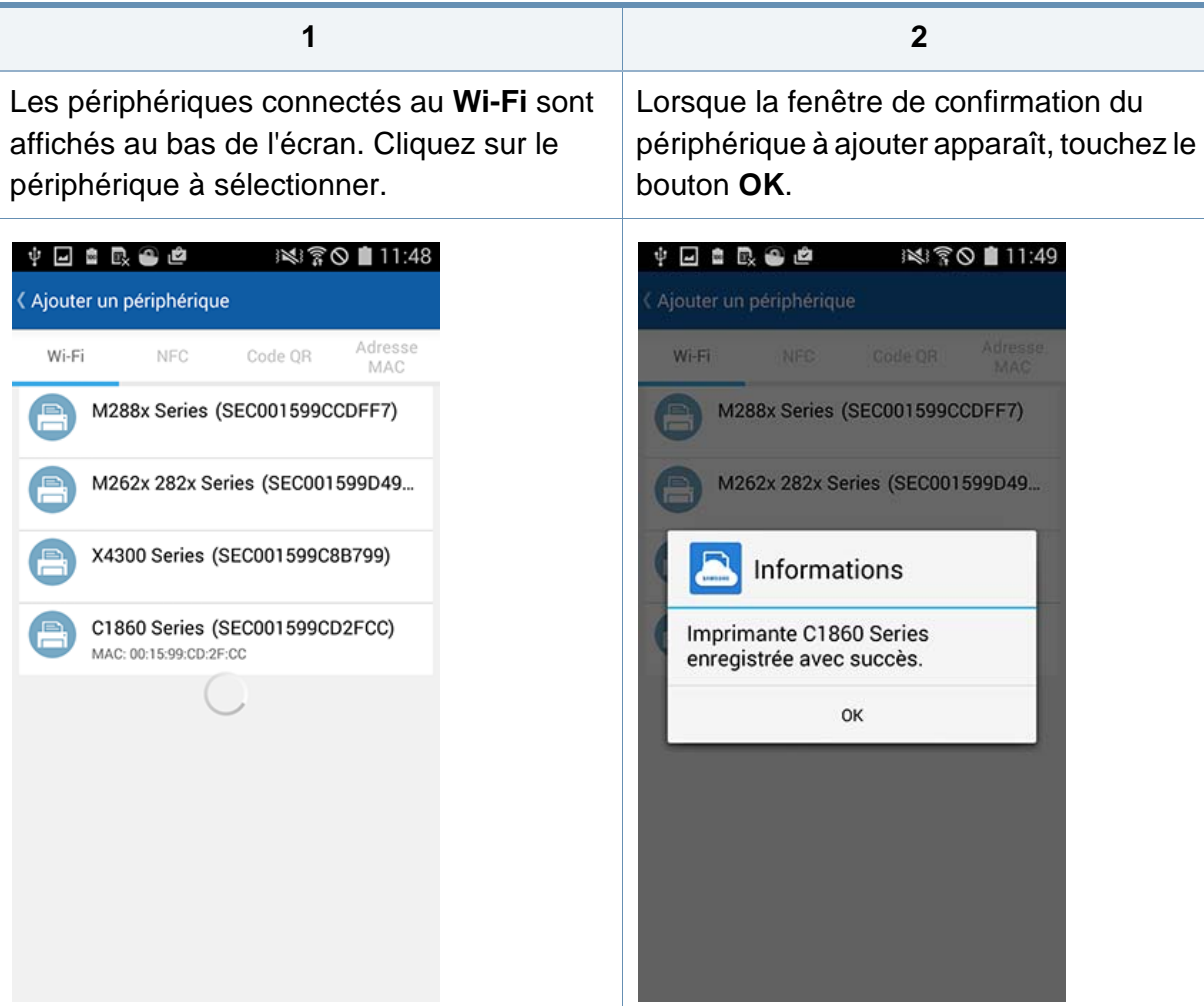

**1 2**

#### **NFC**

Pointez l'étiquette **NFC** apposée sur le produit dans la direction où se situe l'antenne d'étiquette du périphérique mobile (elle se trouve généralement au dos du périphérique).

Lorsque la fenêtre de confirmation d'enregistrement apparaît, touchez le bouton **OK**.

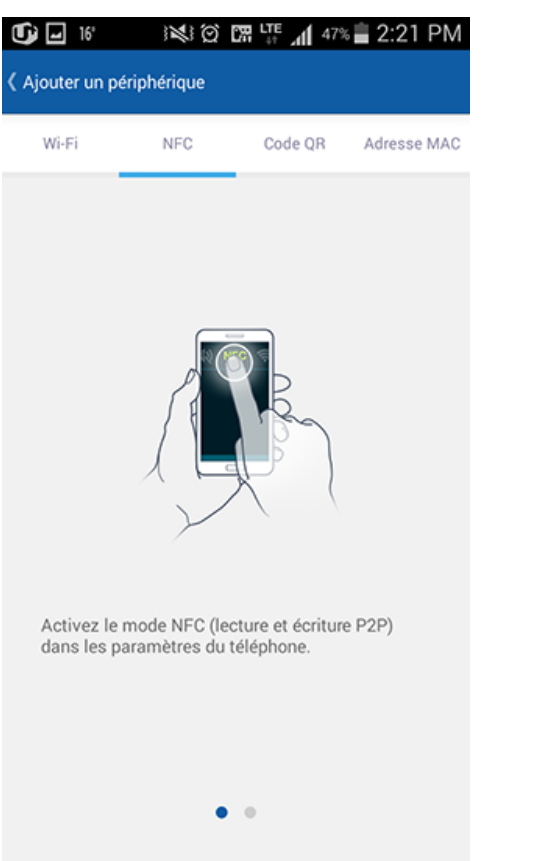

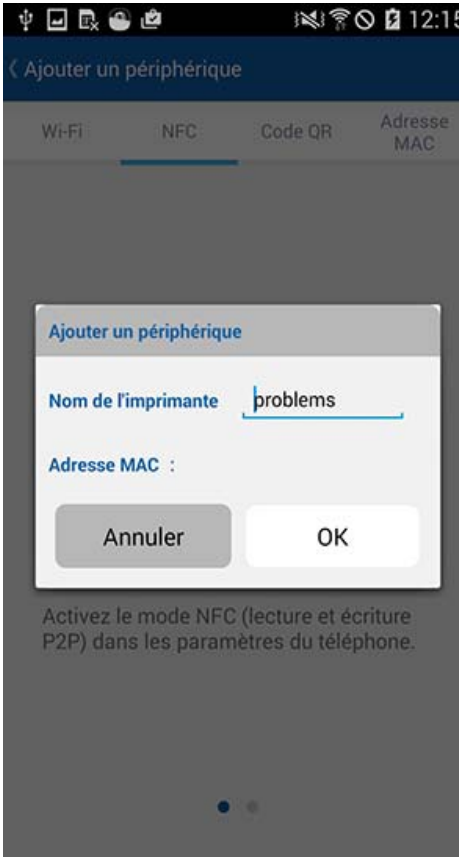

#### **Code QR**

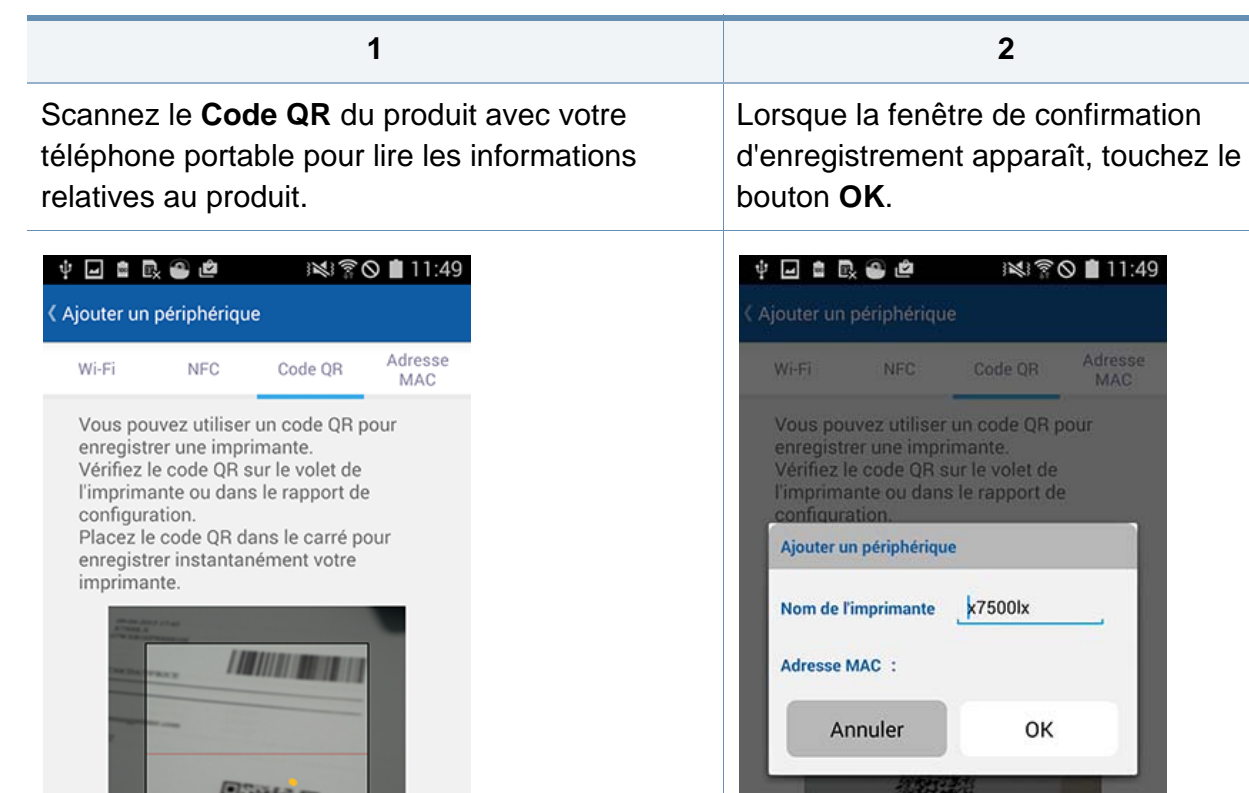

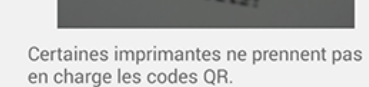

**OFISCO** 

Certaines imprimantes ne prennent pas en charge les codes QR.

#### **Adresse Mac**

Vous pouvez vérifier l'**Adresse MAC** en imprimant le « **Rapport de configuration réseau** » depuis le menu **Réseau** sur l'écran d'affichage du panneau de commande du produit. Vous pouvez également la visionner sur l'écran principal du **SyncThru™ Web Service** en saisissant dans le navigateur Web l'adresse IP enregistrée avec le produit.

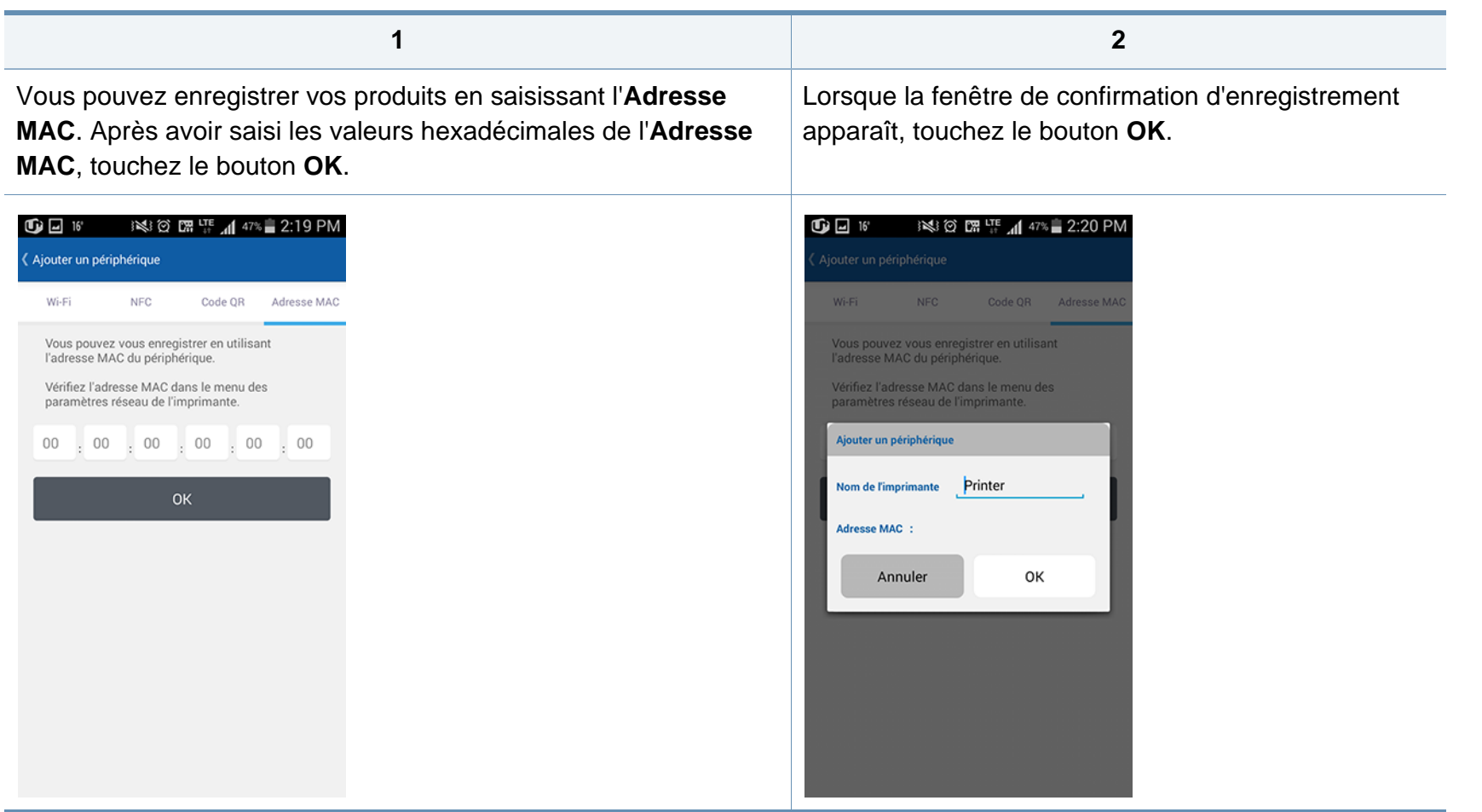

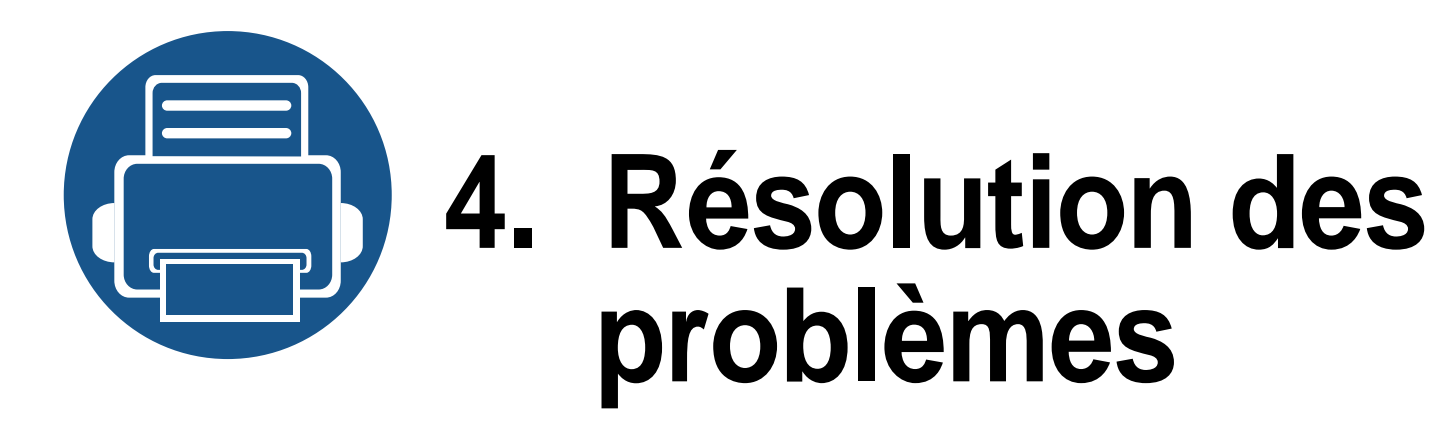

<span id="page-31-0"></span>Cette section décrit comment résoudre un problème s'il survient.

**• [Problèmes courants 33](#page-32-1)**

### <span id="page-32-1"></span><span id="page-32-0"></span>**Problèmes courants**

Cette section contient des réponses aux questions courantes que vous pourriez vous poser lors de l'utilisation de l'app mobile **Samsung Cloud Print**.

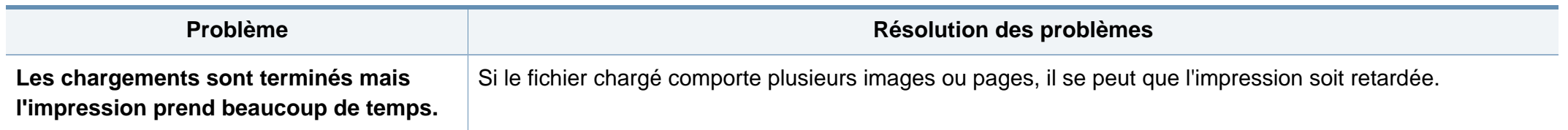

#### **Informations de source libre**

#### **Open Source Information**

#### Apache License. Version 2.0

Apache License Version 2.0, January 2004 http://www.apache.org/licenses/ TERMS AND CONDITIONS FOR USE, REPRODUCTION, AND DISTRIBUTION

#### Definitions  $\mathbf{1}$ .

"License" shall mean the terms and conditions for use, reproduction, and distribution as defined by Sections 1 through 9 of this document.

"Licensor" shall mean the copyright owner or entity authorized by the copyright owner that is granting the License.

"Legal Entity" shall mean the union of the acting entity and all other entities that control, are controlled by, or are under common control with that entity. For the purposes of this definition, "control" means (i) the power, direct or indirect, to cause the direction or management of such entity, whether by contract or otherwise, or (ii) ownership of fifty percent (50%) or more of the outstanding shares, or (iii) beneficial ownership of such entity.

"You" (or "Your") shall mean an individual or Legal Entity exercising permissions granted by this License.

"Source" form shall mean the preferred form for making modifications, including but not limited to software source code, documentation source, and configuration files.

"Object" form shall mean any form resulting from mechanical transformation or translation of a Source form, including but not limited to compiled object code, generated documentation, and conversions to other media types.

"Work" shall mean the work of authorship, whether in Source or Obiect form, made available under the License, as indicated by a copyright notice that is included in or attached to the work (an example is provided in the Appendix below).

"Derivative Works" shall mean any work, whether in Source or Object form, that is based on (or derived from) the Work and for which the editorial revisions, annotations, elaborations, or other modifications represent, as a whole, an original work of authorship. For the purposes of this License, Derivative Works shall not include works that remain separable from, or merely link (or bind by name) to the interfaces of, the Work and Derivative Works thereof.

"Contribution" shall mean any work of authorship, including the original version of the Work and any modifications or additions to that Work or Derivative Works thereof, that is intentionally submitted to Licensor for inclusion in the Work by the copyright owner or by an individual or Legal Entity authorized to submit on behalf of the copyright owner. For the purposes of this definition,

"submitted" means any form of electronic, verbal, or written communication sent to the Licensor or its representatives, including but not limited to communication on electronic mailing lists, source code control systems, and issue tracking systems that are managed by, or on behalf of, the Licensor for the purpose of discussing and improving the Work, but excluding communication that is conspicuously marked or otherwise designated in writing by the copyright owner as "Not a Contribution." "Contributor" shall mean Licensor and any individual or Legal Entity on behalf of whom a Contribution has been received by Licensor and subsequently incorporated within the Work.

#### 2. Grant of Copyright License.

Subject to the terms and conditions of this License, each Contributor hereby grants to You a perpetual, worldwide, on-exclusive, no-charge, royalty-free, irrevocable copyright license to reproduce, prepare Derivative Works of, publicly display, publicly perform, sublicense, and distribute the Work and such Derivative Works in Source or Object form.

3. Grant of Patent License.

Subject to the terms and conditions of this License, each Contributor hereby grants to You a perpetual, worldwide, on-exclusive, no-charge, royalty-free, irrevocable (except as stated in this section) patent license to make, have made, use, offer to sell, sell, import, and otherwise transfer the Work, where such license applies only to those patent claims licensable by such Contributor that are necessarily infringed by their Contribution(s) alone or by combination of their Contribution(s) with the Work to which such Contribution(s) was submitted. If You institute patent litigation against any entity (including a cross-claim or counterclaim in a lawsuit) alleging that the Work or a Contribution incorporated within the Work constitutes direct or contributory patent infringement, then any patent licenses granted to You under this License for that Work shall terminate as of the date such litigation is filed

 $\Lambda$ Redistribution.

> You may reproduce and distribute copies of the Work or Derivative Works thereof in any medium, with or without modifications, and in Source or Object form, provided that You meet the following conditions:

- You must give any other recipients of the Work or Derivative Works a copy of this License; and a.
- $b.$ You must cause any modified files to carry prominent notices stating that You changed the files; and
- c. You must retain, in the Source form of any Derivative Works that You distribute, all copyright, patent, trademark, and attribution notices from the Source form of the Work, excluding those notices that do not pertain to any part of the Derivative Works: and
- d. If the Work includes a "NOTICE" text file as part of its distribution, then any Derivative Works that You distribute must include a readable copy of the attribution notices contained within such NOTICE file, excluding those notices that do not pertain to any part of the Derivative Works, in at least one of the following places: within a NOTICE text file distributed as part of the Derivative Works; within the Source form or documentation, if provided along with the Derivative Works; or, within a display generated by the Derivative Works, if and wherever such third-party notices

#### **Informations de source libre**

normally appear. The contents of the NOTICE file are for informational purposes only and do not modify the License. You may add Your own attribution notices within Derivative Works that You distribute, alongside or as an addendum to the NOTICE text from the Work, provided that such additional attribution notices cannot be construed as modifying the License. You may add Your own copyright statement to Your modifications and may provide additional or different license terms and conditions for use, reproduction, or distribution of Your modifications, or for any such Derivative Works as a whole, provided Your use, reproduction, and distribution of the Work otherwise complies with the conditions stated in this License.

- 5. Submission of Contributions. Unless You explicitly state otherwise, any Contribution intentionally submitted for inclusion in the Work by You to the Licensor shall be under the terms and conditions of this License, without any additional terms or conditions. Notwithstanding the above, nothing herein shall supersede or modify the terms of any separate license agreement you may have executed with Licensor regarding such Contributions.
- 6. Trademarks, This License does not grant permission to use the trade names, trademarks, service marks, or product names of the Licensor, except as required for reasonable and customary use in describing the origin of the Work and reproducing the content of the NOTICE file.
- 7. Disclaimer of Warranty. Unless required by applicable law or agreed to in writing, Licensor provides the Work (and each Contributor provides its Contributions) on an "AS IS" BASIS, WITHOUT WARRANTIES OR CONDITIONS OF ANY KIND, either express or implied, including, without limitation, any warranties or conditions of TITLE, NON-INFRINGEMENT, MERCHANTABILITY, or FITNESS FOR A PARTICULAR PURPOSE, You are solely responsible for determining the appropriateness of using or redistributing the Work and assume any risks associated with Your exercise of permissions under this License.
- 8. Limitation of Liability. In no event and under no legal theory, whether in tort (including negligence), contract, or otherwise, unless required by applicable law (such as deliberate and grossly negligent acts) or agreed to in writing, shall any Contributor be liable to You for damages, including any direct, indirect, special, incidental, or consequential damages of any character arising as a result of this License or out of the use or inability to use the Work (including but not limited to damages for loss of goodwill, work stoppage, computer failure or malfunction, or any and all other commercial damages or losses), even if such Contributor has been advised of the possibility of such damages.
- 9. Accepting Warranty or Additional Liability. While redistributing the Work or Derivative Works thereof, You may choose to offer, and charge a fee for, acceptance of support, warranty, indemnity, or other liability obligations and/or rights consistent with this License. However, in accepting such obligations, You may act only on Your own behalf and on Your sole responsibility, not on behalf of any other Contributor, and only if You agree to indemnify, defend, and hold each Contributor harmless for any liability incurred by, or claims asserted against, such Contributor by reason of your accepting any such warranty or additional liability.